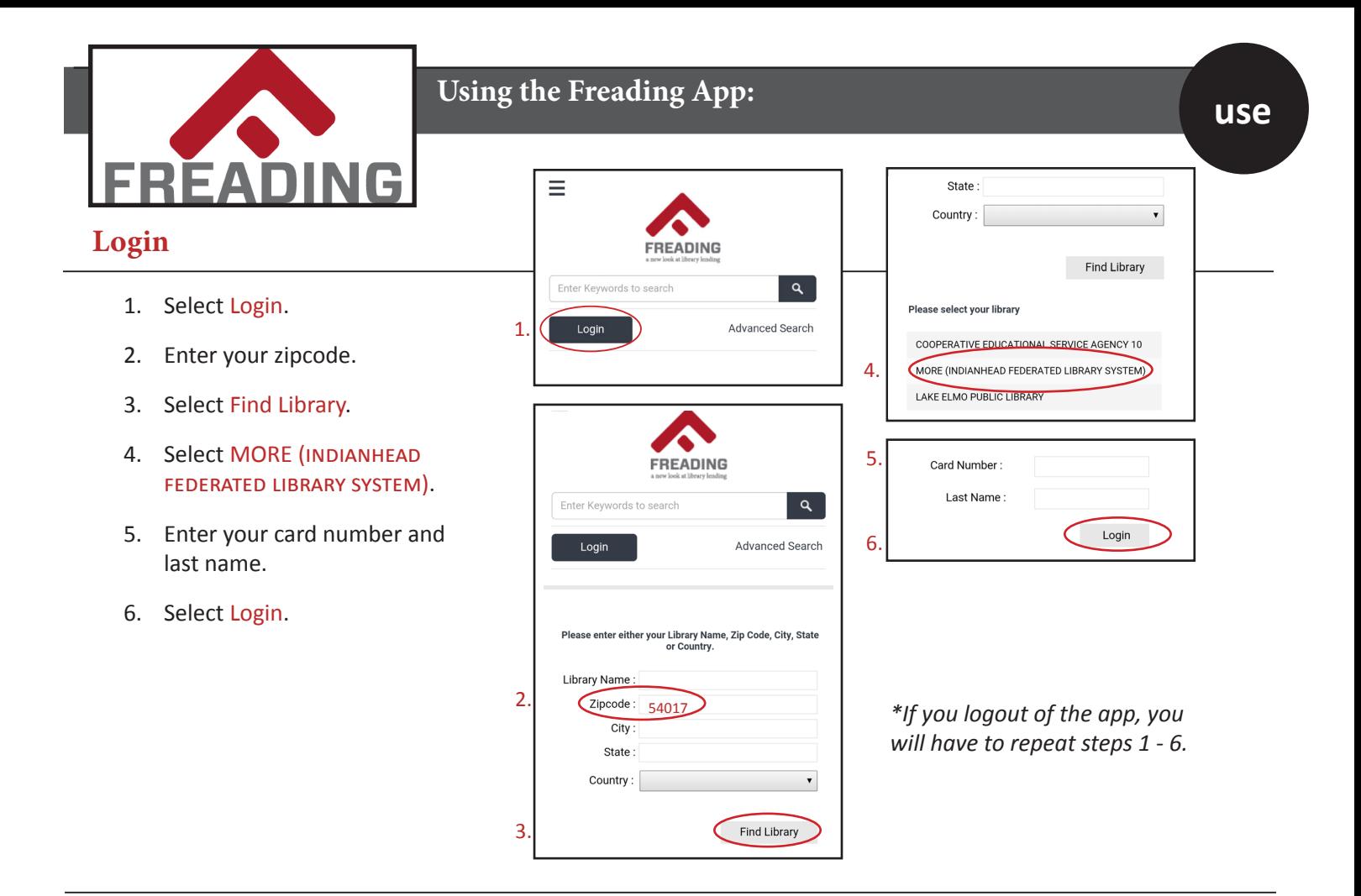

## **Get Books: FREADING books are always available**

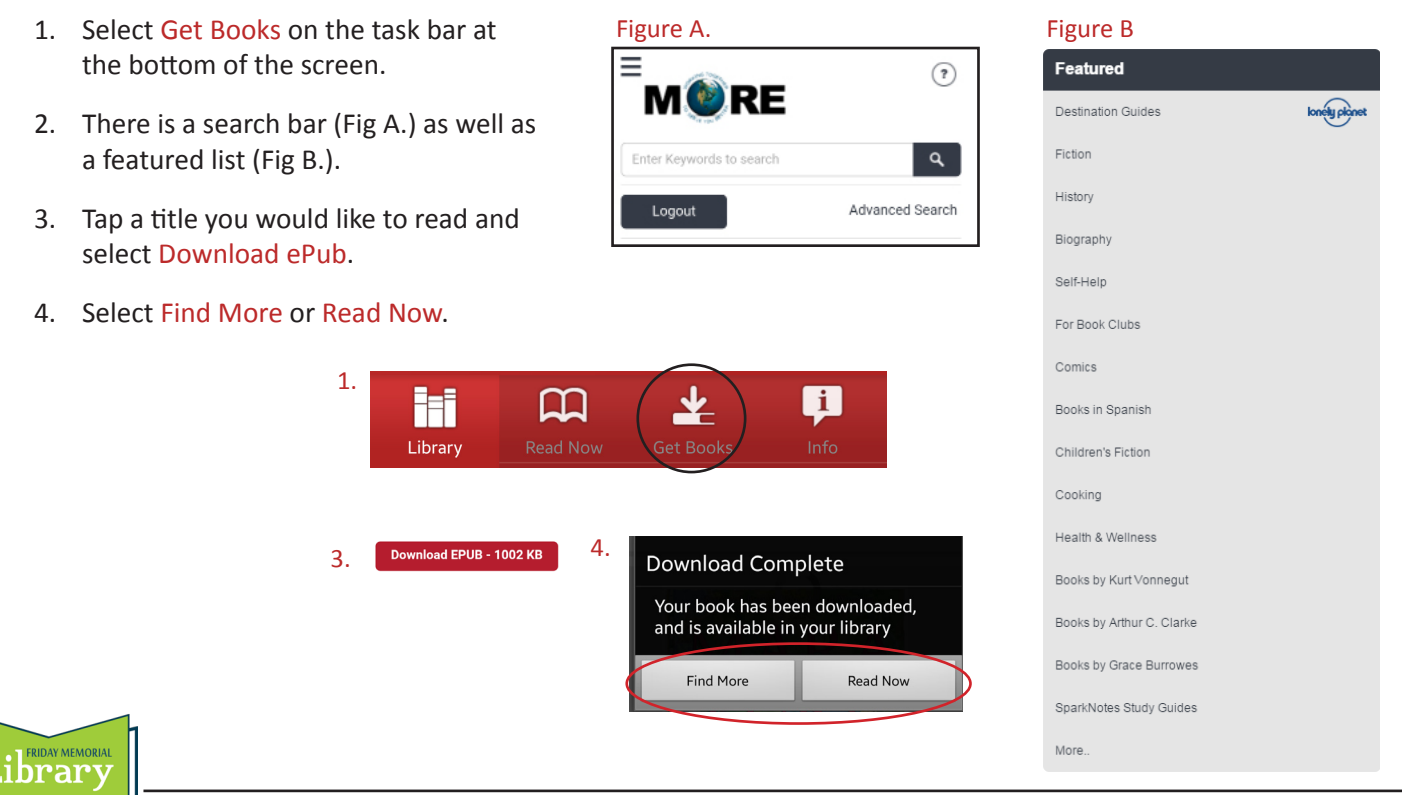

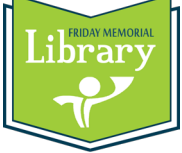

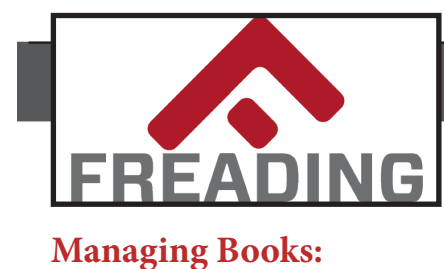

My Downloads My Wishlist

Weekly Limit: 3/6

**Freading uses a token system:** In the upper right corner, there is a counter which says how many books you have used, and how many are remaining. Example: 3/6 means the limit is 6 book loans per week, and you have used 3.

Unused book loans roll over each week for a four week period, a week being defined as a Monday to Sunday period of seven days, beginning at 12:01AM Monday, New York time, and going to midnight on Sunday. At the end of the fourth week from the time you first logged in, unused loans are cleaned out of your account, except for your original weekly allotment. The rolling over process then starts all over again, as a new four week cycle has begun.

The Adobe Digital Editions software will limit your access to each ebook for a 2-week initial period. You can extend the loan period for one 2-week period by going back to the book display on the app and hitting the download button again.

The Adobe Digital Editions software will allow you to transfer eBooks to multiple, but not unlimited, devices. If you are not using a computer, you can re-download a book within your loan period at no cost by going to "My Downloads" in the upper right corner on the home page. This will allow you to re-download an eBook at no download cost up to two times.

## **Details:**

- The view icon is in the upper right corner (Fig C, Fig D, and Fig E).
- Tapping the title image will open the eBook for reading.

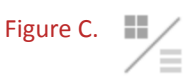

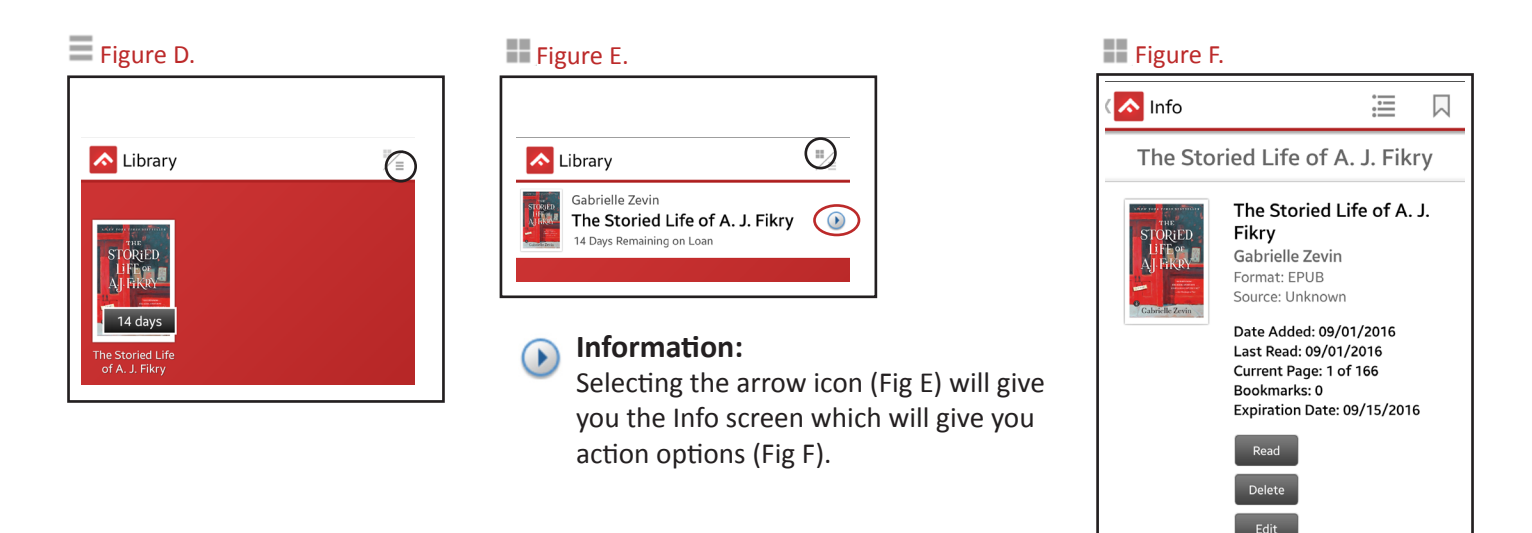

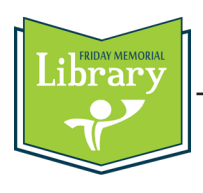

*\*This setup is only required once.* **install** 

#### **Read eBooks.**

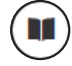

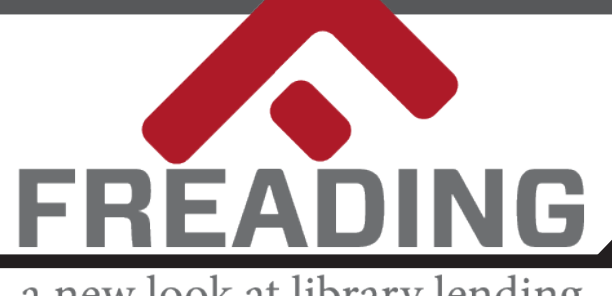

# **Getting Started**

# a new look at library lending

## **Download the Freading App:**

*through the NOOK App store.*

- *• App icons may look different on your device.*
- *• App store options may differ on your device. • The NOOK is no longer a supported device for Freading and will not be available*

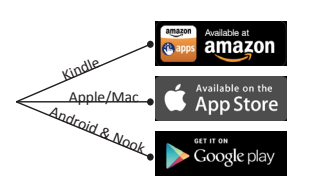

## **From the App Store for your device:**

- 1. Enter a search for **Freading**.
- 2. Select the app.
- 3. Select the **Install App** icon.

## **Authorizing the App with an Adobe ID**

### **If you do not have an Adobe ID, you will need to create one on at www.adobe.com.**

6.

- 1. Select Sign In.
- 2. Select Get an Adobe ID.
- 3. Complete the form.
- 4. Select Sign Up.
- 5. Enter your email and password to sign in.

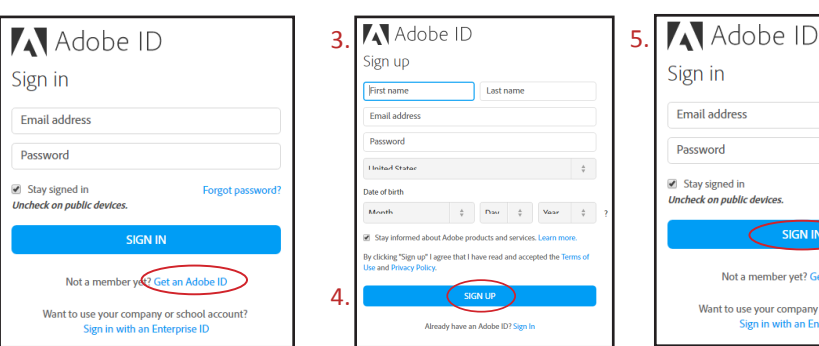

- 6. Tap on the Freading icon to open it.
- 7. You should see a prompt to authorize the app by signing in with your Adobe ID.

1.

2.

- 8. Enter your Adobe ID and password, and then tap Authorize.
- 9. The Freading app has now been activated and is ready for you to download Freading e-books.

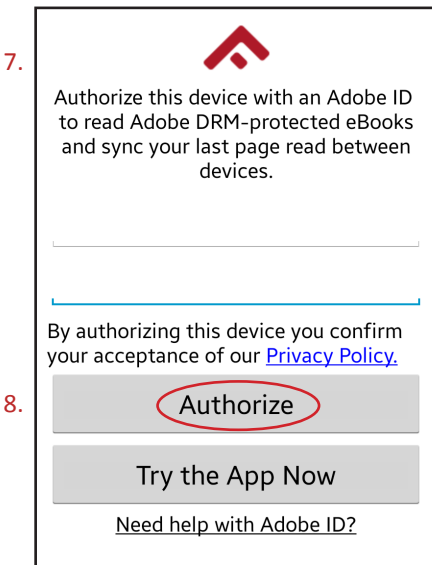

r school account?

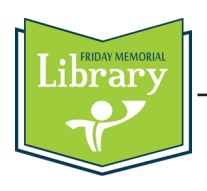